# Kika User Guide

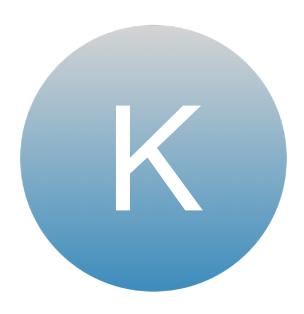

Kika Management System

# **Profile Details**

Your profile will have below information - you can locate this by clicking on the top right hand side of the screen

• All fields can be edited after registration except for your Kika ID number.

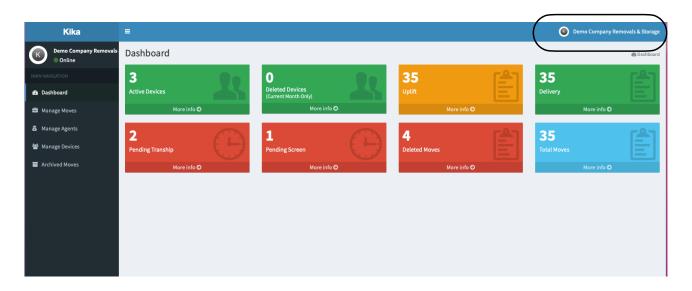

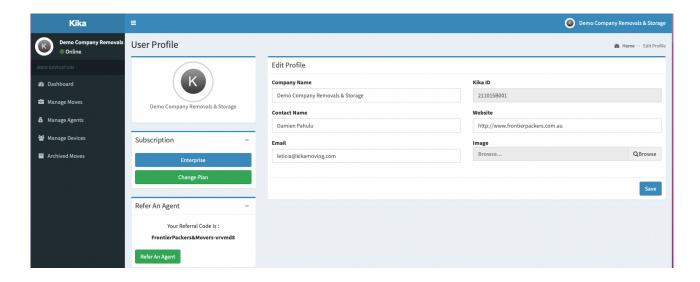

# **Manage Move - Uplift**

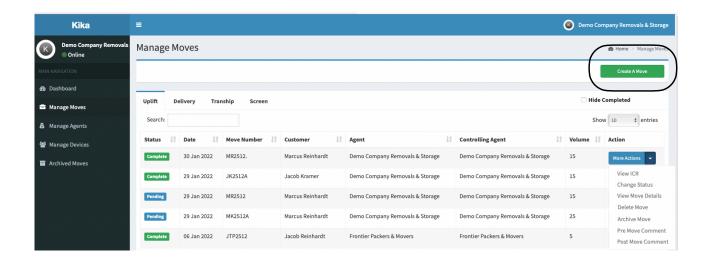

## **Create A Move**

Manage Moves -> Create A Move -> Complete all fields -> Submit / Submit & Create Delivery

- Submit This will save this on your dashboard in uplift only
- Submit & Create Delivery This will save this on your dashboard in both uplift and delivery
- · You can also add in the delivery section at a later date if required

#### **View ICR**

Manage Moves -> More Actions -> View ICR

- You can save the ICR as a PDF if required
- You will not be able to edit the ICR from this section, only view the ICR

# **Change Status**

Manage Moves -> More Actions -> Change Status > Select that 'Status' -> Save

- Pending Task is in holding status and waiting to commence
- In Progress Task is currently in progress
- Completed Task is completed

#### **View More Details**

Manage Moves -> More Actions -> View More Details

- This will allow you to view the Move Details (ie. Volume, Address etc)
- These details are what is put into the system when you first create a job

#### **Delete Moves**

Manage Moves -> More Actions -> Delete Move -> Select "Delete Move" or 'Cancel'

• It will ask you again to be sure before you delete the move.

#### **Archive Moves**

Manage Moves -> More Actions -> Archive Move

- · This will place the job in 'Archived Moves'
- This can be undone in Archive Moves section.

## **Pre Move Comments**

Manage Moves -> More Actions -> Pre Move Comment

- Pre move comments is only accessible on the ICR and KMS.
- Any photos attached to the pre move comment will be in the PDF.

#### **POST MOVE COMMENTS**

Manage Moves -> More Actions -> Post Move Comment

- Post move comments is attached to the ICR and KMS.
- Any images attached to the post move comments is only accessible on the KMS (KIKA Management System)

# Manage Moves - Delivery

# **Change Status**

Manage Moves -> More Actions -> Change Status -> Select that 'Status' -> Save

- · Pending This means the job is in holding status and waiting to commence
- In Progress This means the job is currently in progress
- Completed This means the job is completed

#### View More Details

Manage Moves -> More Actions -> View More Details

- This will allow you to view the Move Details (ie. Volume, Address etc)
- These details are what is put into the system when you first create a job

#### **Delete Move**

Manage Moves -> More Actions -> Delete Move -> Select "Delete Move" or 'Cancel'

• It will ask you again to be sure before you delete the move.

#### **Archive Moves**

Manage Moves -> More Actions -> Archive Move (This will place the job in 'Archived Moves'

- This will place the job in 'Archived Moves'
- · This can be undone in Archive Moves section.

# **Pre Move Comment**

Manage Moves -> More Actions -> Pre Move Comment

- Pre move comments is only accessible on the ICR and KMS.
- Any photos attached to the pre move comment will be in the PDF.

#### **Post Move Comment**

Manage Moves -> More Actions -> Post Move Comment

- · Post move comments is attached to the ICR and KMS.
- Any images attached to the post move comments is only accessible on the KMS (KIKA Management System)

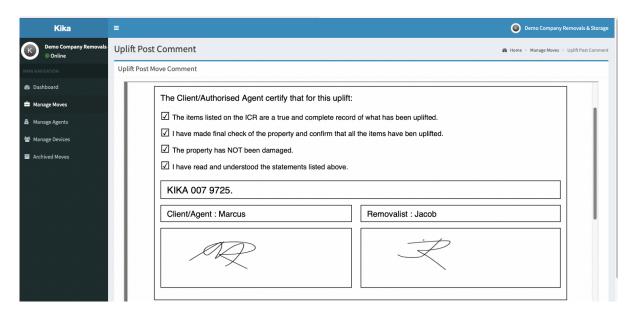

**Manage Moves - Tranship** 

# **View Bingo Sheet**

Manage Moves -> More Actions -> View Bingo Sheet

- You will be able to view the Tranship Sheet
- · You can also save this as a PDF if required

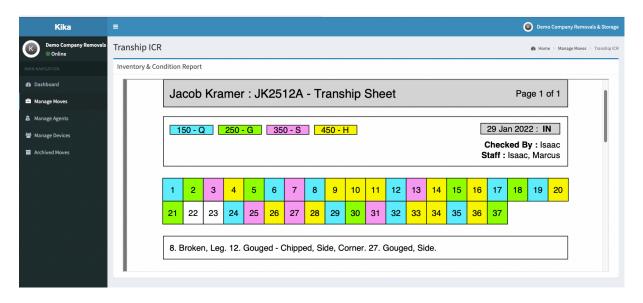

# **Change Status**

Manage Moves -> More Actions -> Change Status -> Select that 'Status' -> Save

- Pending This means the job is in holding status and waiting to commence
- In Progress This means the job is currently in progress
- · Completed This means the job is completed

# Manage Moves - Screen

# **Change Status**

Manage Moves -> More Actions -> Change Status -> Select that 'Status' -> Save

- Pending Task is in holding status and waiting to commence
- In Progress Task is currently in progress
- · Completed Task is completed

#### **View ICR**

Manage Moves -> More Actions -> View ICR

- You can save the Screened ICR as a PDF and use while manually documenting the Transhipping process.
- You will not be able to edit the ICR from this section, only view the ICR

# **Manage Agents**

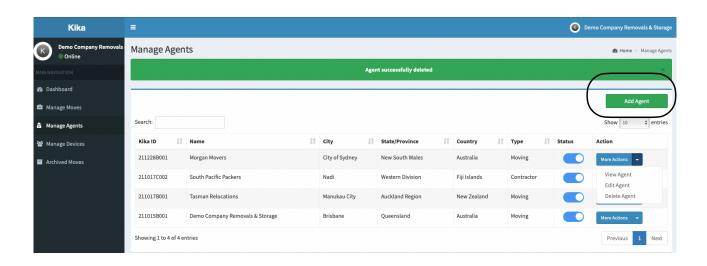

# **Add Agent**

Manage Agent -> Add Agent -> Enter Kika ID -> Click you mouse outside the table -> System will auto populate the agents details -> Submit

· Easiest way to do this is to copy and past the agents Kika ID

# **View Agent**

Manage Agent -> More Actions -> View Agent

· You will see all the details for the agent.

# **Edit Agent**

Manage Agent -> More Actions -> Edit the necessary fields -> Submit

- It will only allow you to edit the 'Status' of the agent
- · Active Agent will show up in your drop down menu when assigning jobs.
- On Hold Agent will not show up in the drop down menu when assigning jobs

# **Delete Agent**

Manage Agent -> More Actions -> Delete Agent

- · If you want to delete the agent
- · If you want to reinstate them again, you will need to 'Add Agent' again

# **Manage Devices**

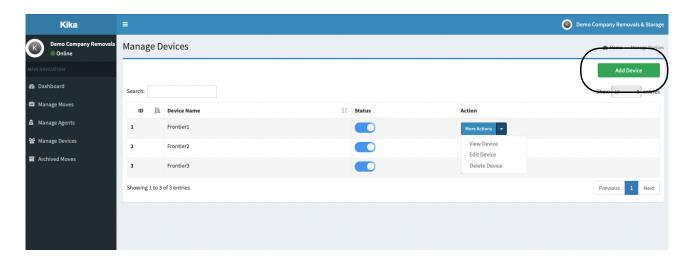

# **Add Device**

Manage Devices -> Add Device -> Complete all fields -> Submit

- You can name each device individually
- · You make up the password and confirm password
- · This is the password the crew will need when they log into device

#### **Status**

You MUST switch on the Status (see below) so it is highlighted in BLUE in order to ACTIVATE the device.

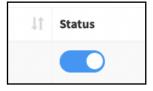

#### **View Device**

Manage Devices -> More Actions -> View Device

- This will show details of each device / Device Name / Date the device was created
- Status of device Approved / On Hold
- · Approved Device is active
- On Hold Device is not active (will not be able to use device)

#### **Edit Device**

Manage Devices -> More Actions -> Edit Device -> Update details -> Submit

- · You can edit the device name
- You can change password to the device if required

#### **Delete Device**

# Manage Devices -> More Actions -> Delete Device

- If you want to delete the device you can
- It will ask you again to be sure before you press delete

# **Logout Device**

Manage Devices -> More Actions -> Logout Device

• This will enable you to log out the old device so that the new device can access the system with the same log in details.

# **Handy Tips**

# **Edit Items From A Completed Inventory**

Manage Moves -> Uplift -> More Actions -> Change Status -> In Progress -> Save

• Open job on the device, edit as required and complete ICR as per normal.

# **Understanding The Workflows**

#### Workflow 1

**Uplift** - Delivery

- You can create this via Device and KMS
- The device will ONLY allow you to create jobs for Workflow 1
- After ICR has been completed the Workflow will allow the device to move onto the Delivery task next.

#### Workflow 2

Uplift -> Screen -> Tranship -> Delivery

- Can be created on the KMS.
- Easiest way to do this is to create the job as Workflow 1 on the device than switch it to Workflow 2 on the KMS after the Uplift Inventory has been completed.

# Switching to Workflow 2 After Uplift Inventory Has Been Created and Completed On The Tablet.

Manage Moves -> Delivery -> Edit Delivery -> Check the Transhipping Required & Screening Required Boxes (located at the bottom of the Delivery form)

- You must check both the Transhipping and Screening Required boxes even if the shipment doesn't have to be screened.
- If the shipment doesn't have to be screened simply select all items in same Category when doing the Screening process. Eg. Make all items "Storage" when Screening.
- You can only move onto next task on the device once each task is completed.

# **Making Changes To The Workflow**

Making changes to any of the tasks after they have been completed will mean workflow
will 'restart' so keep this in mind if the device is not able to do the next task. Check the
status of each task and adjust accordingly to make the task you are trying to do 'In
Progress'.

#### **Partial Deliveries**

Sometimes client will only want to take a partial delivery or not items will be delivered.

- In that situation complete Delivery task as normal. The items not delivered will not be checked off on the Delivery Inventory.
- Client can sign off on the Delivery because they are only signing off to the items that have been delivered and checked off on the inventory.
- Later, the client now wants delivery of the rest of their items. Follow these next steps.

# Completing a Delivery That Has Been Partially Done

Manage Moves -> Delivery -> Change Status -> In Progress -> Save.

- Device can now enter the Move Number, tap the 'Delivery' task and continue delivering remaining items.
- When client signs off they will now sign off that they have received all their items and the Delivery Inventory pdf will reflect this.